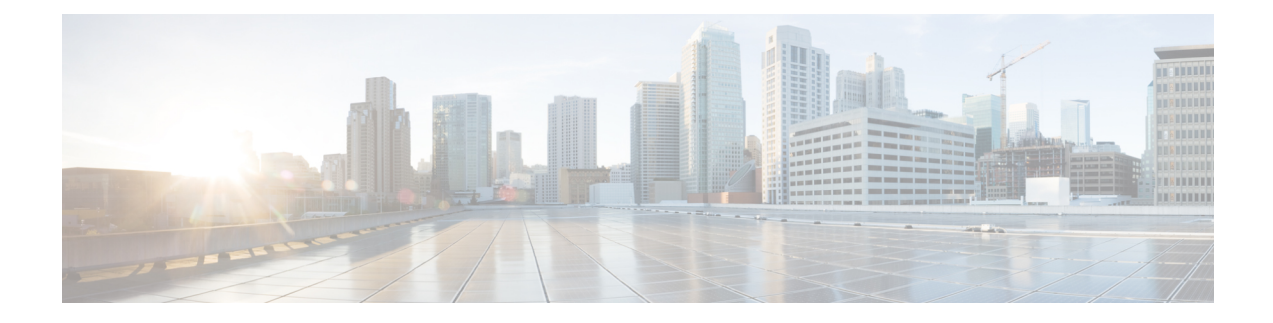

# **Monitoring and Reports**

This chapter contains the following sections:

- Viewing the [Summary](#page-0-0) Report, page 1
- [Monitoring](#page-1-0) Inventory, page 2
- [Viewing](#page-4-0) the Storage Report, page 5
- [Performance](#page-6-0) Reports, page 7
- Viewing [Network](#page-6-1) Reports, page 7
- [Cloudsense](#page-8-0) Reports, page 9

## <span id="page-0-0"></span>**Viewing the Summary Report**

The summary page displays a wide array of Tabular, Graphical, and Map reports to help the administrator manage system inventory. These reports are helpful for performing lifecycle actions on the inventory.

The administrator can configure settings to display only the required information for a given item. Each report is displayed as a widget, and can be hidden by customizing.

#### **Step 1** On the menu bar, choose **Virtual** > **Compute**.

**Step 2** Expand the Clouds and choose the SCVMM cloud. You can view tabular and graphical summaries for the following:

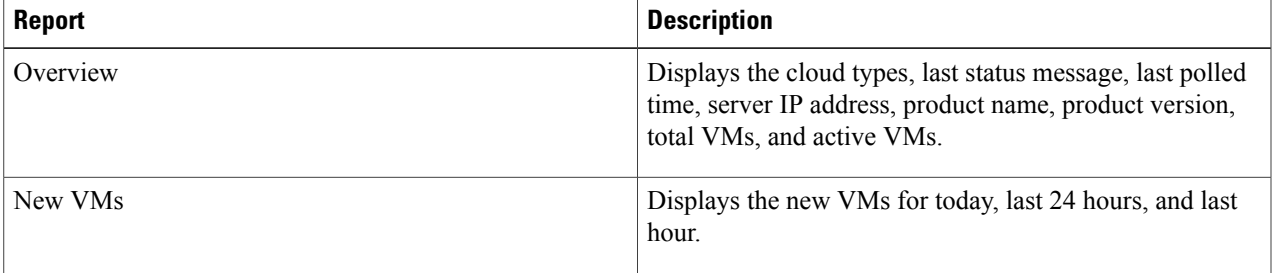

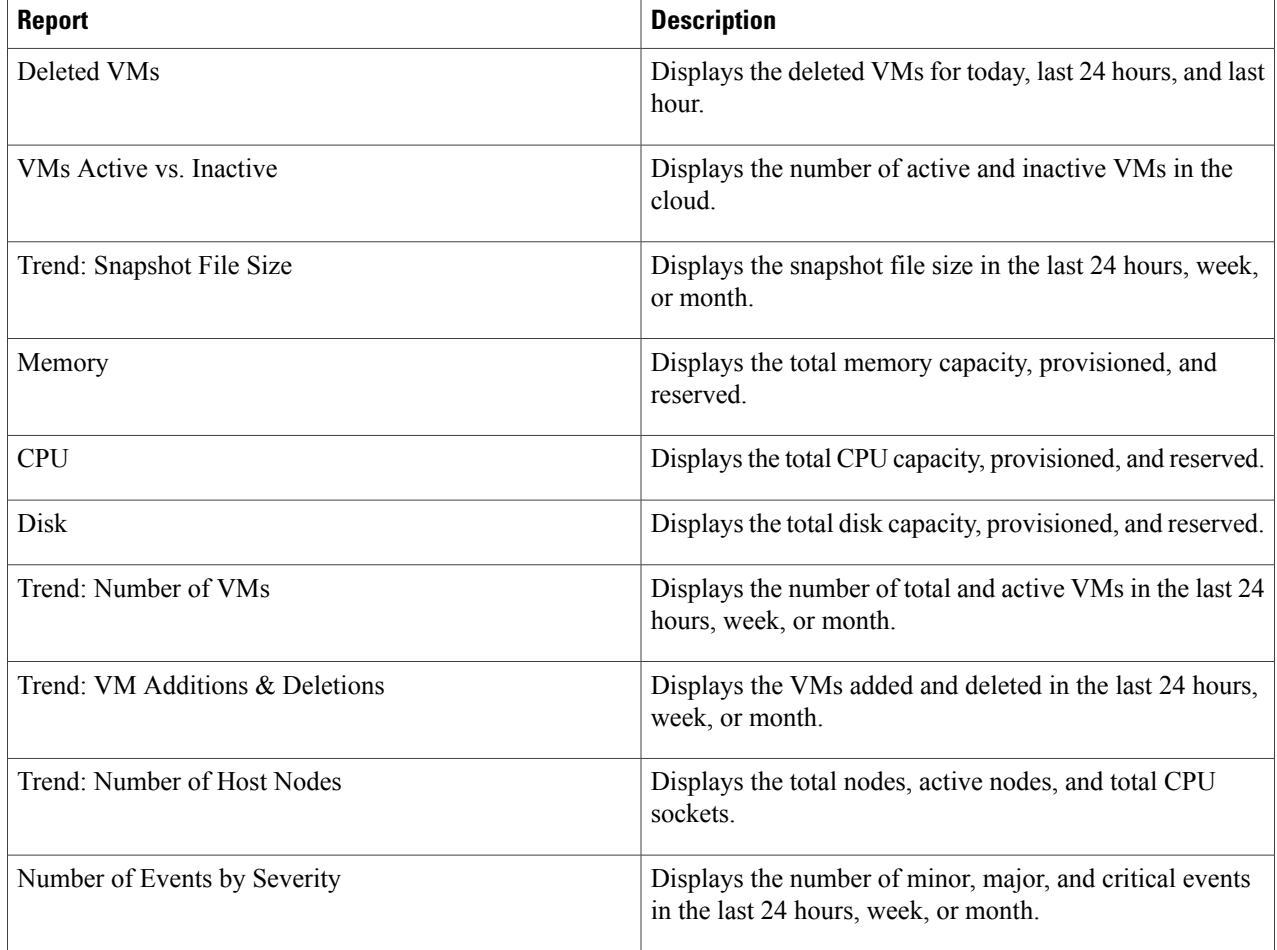

# <span id="page-1-0"></span>**Monitoring Inventory**

The cloud dashboard displays complete SCVMM cloud-level infrastructure information. You can monitor inventory using this dashboard. There are various tabs you can view for a selected cloud.

**Note** Remember to always click **Refresh** to see all updates to the physical infrastructure.

- **Step 1** On the menu bar, choose **Virtual** > **Compute**.
- **Step 2** Expand the clouds and choose the SCVMM cloud. You can view the following inventory information:

 $\overline{ }$ 

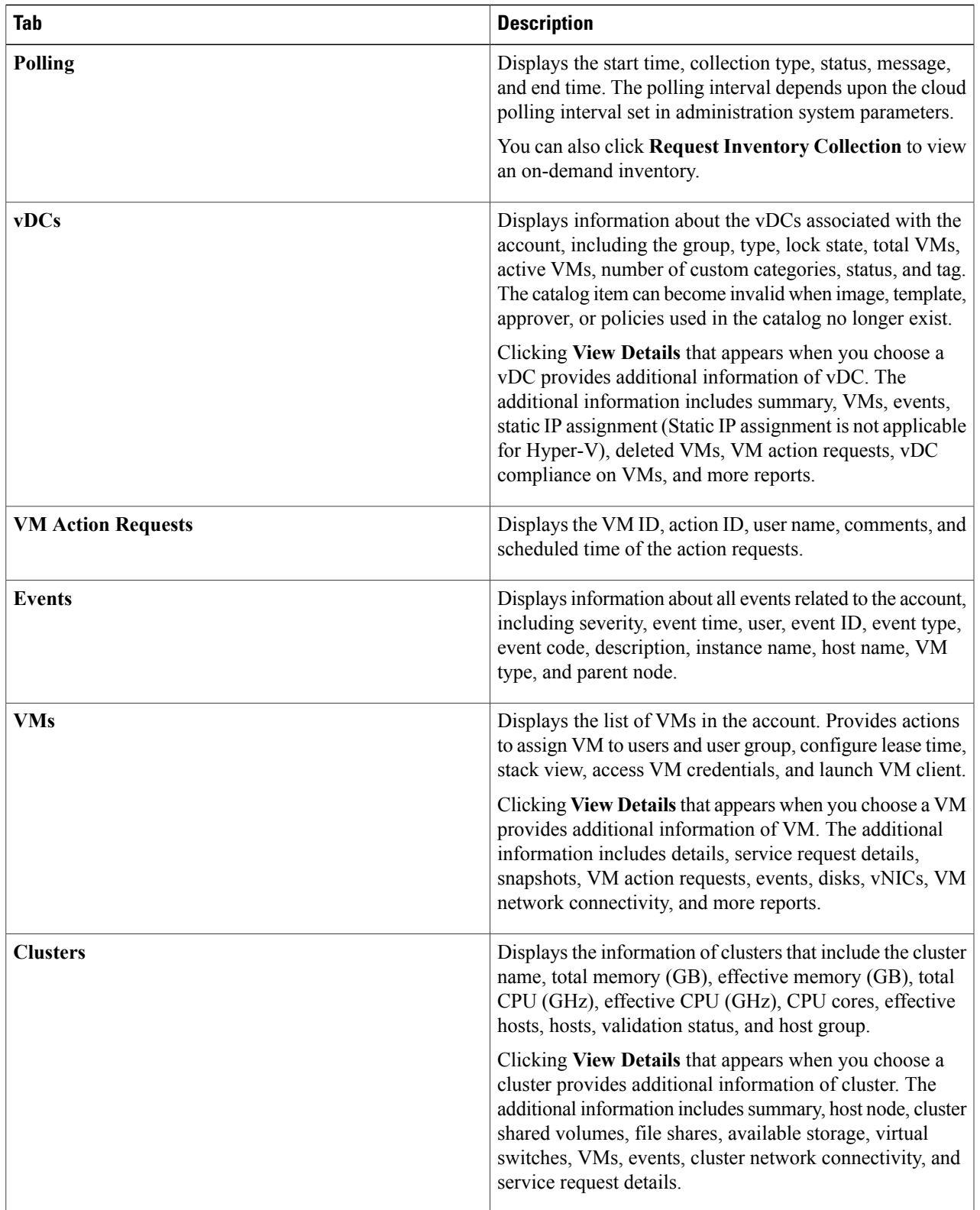

T

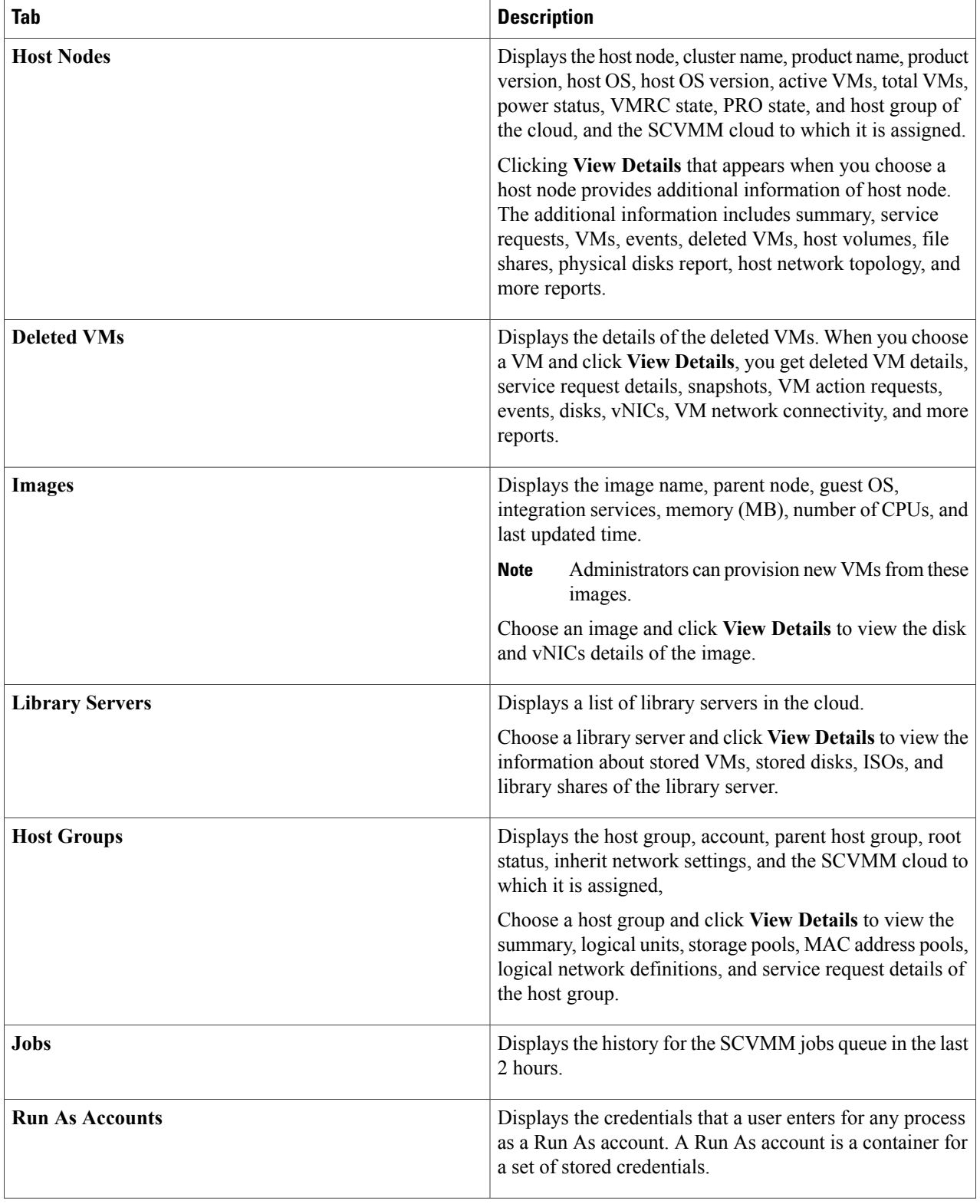

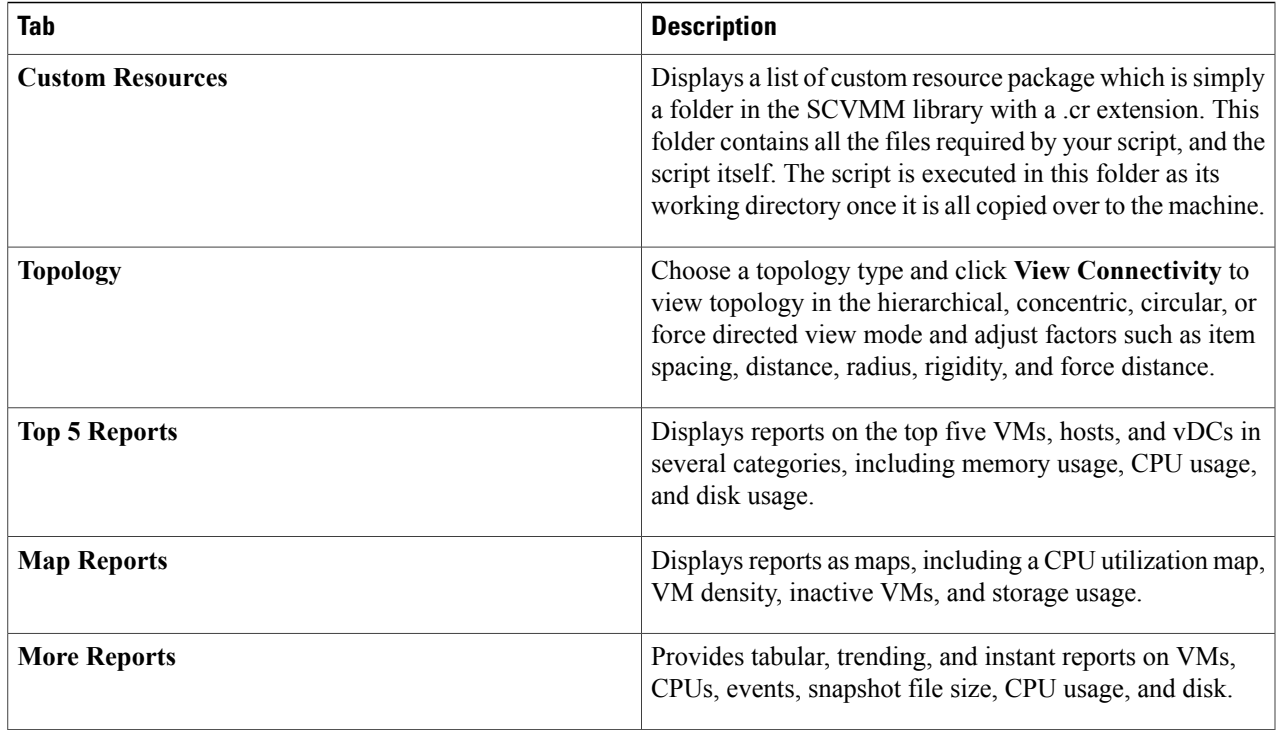

# <span id="page-4-0"></span>**Viewing the Storage Report**

**Step 1** On the menu bar, choose **Virtual** > **Storage**.

 $\mathsf I$ 

**Step 2** Expand the Clouds and choose the SCVMM cloud. You can view the storage details in the following tabs:

T

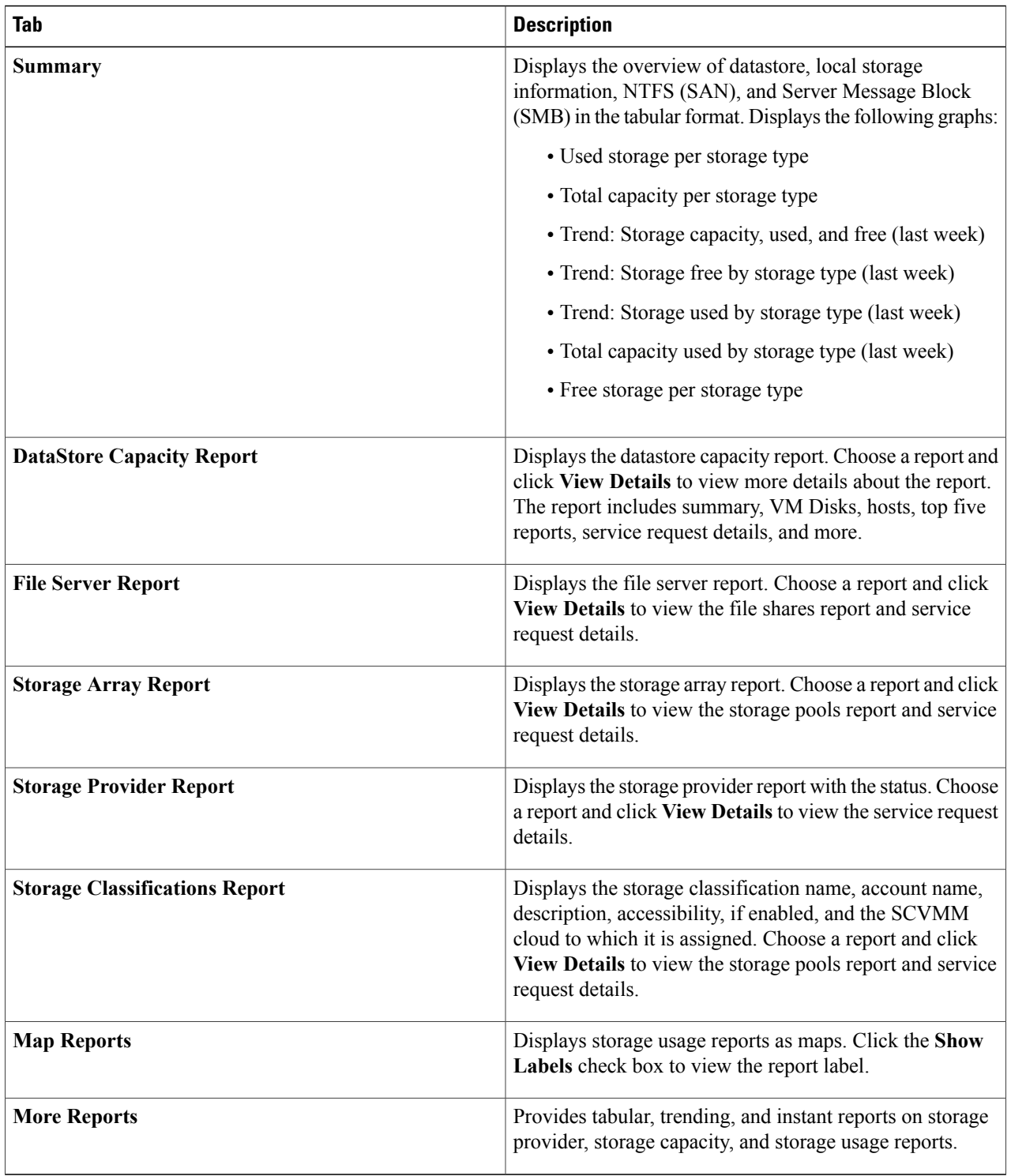

### <span id="page-6-0"></span>**Performance Reports**

Cisco UCS Director monitors the virtual infrastructure and system resources by displaying a wise array of tabular, graphical, and map reports.

These reports help you understanding system details and provide insight into how the system is performing. Reports provide the following types of information:

- **Tabular Reports**—System information, such as overview, host nodes, new VMs, and deleted VMs.
- **Bar and Pie Graphs**—Comparisons, such as active vs. inactive VMs, provisioned vs. capacity CPU, and so on.
- **Trend Graphs**—System resources, such as CPU trend, memory trend, and VM additions and deletions.
- **Top five Reports**—Groups with the most VMs, vDCs with the most VMs, vDCs with the most CPU usage, vDCs with the most memory usage, and vDCs with the most disk usage.
- **Map Reports**—Heat maps and color-coded maps, such as CPU utilization map, VM density, inactive VMs, and storage usage.

### **Viewing Performance Reports**

- **Step 1** On the menu bar, choose **Virtual** > **Compute**.
- **Step 2** Expand the clouds and choose the SCVMM cloud.
- <span id="page-6-1"></span>**Step 3** In the **Summary** tab, view the various types of reports.

## **Viewing Network Reports**

**Step 1** On the menu bar, choose **Virtual** > **Network**.

**Step 2** Expand the Clouds and choose the SCVMM cloud. You can view the storage details in the following tabs:

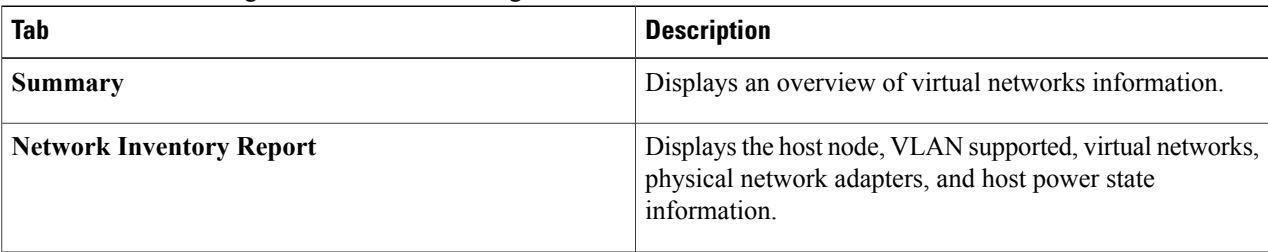

T

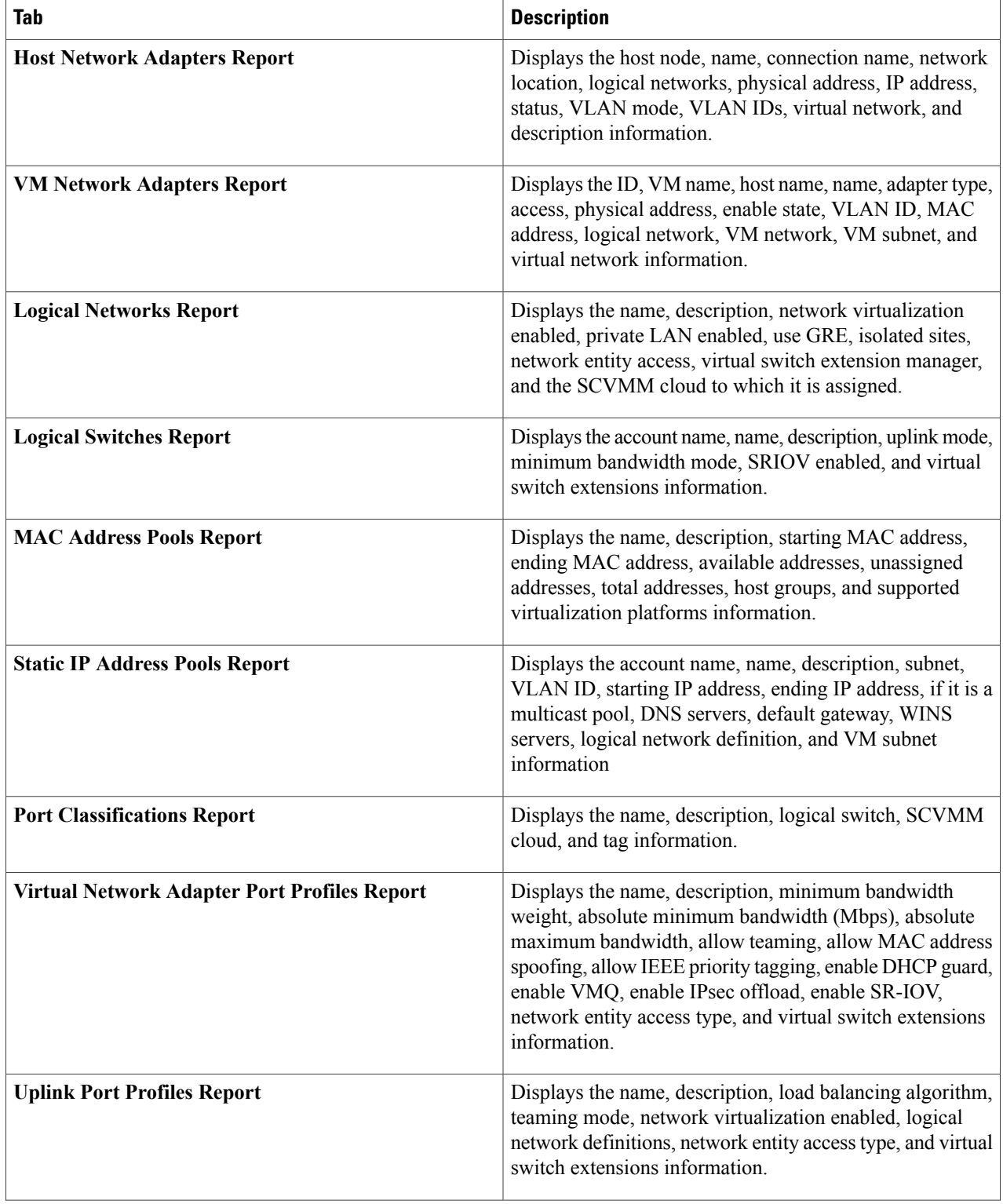

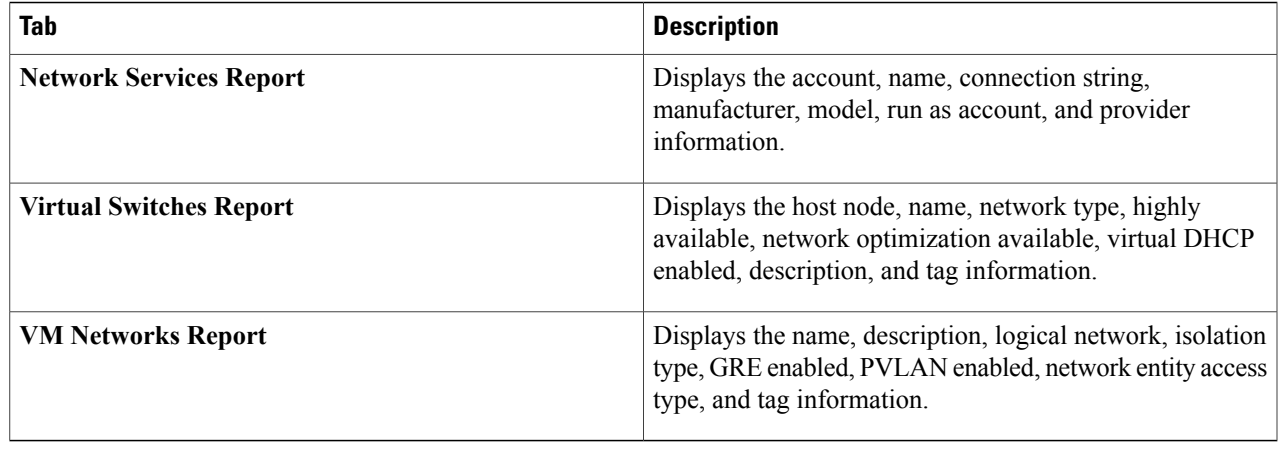

## <span id="page-8-0"></span>**Cloudsense Reports**

CloudSense Analytics in Cisco UCS Director provide visibility into the infrastructure resources utilization, critical performance metrics across the IT infrastructure stack, and capacity in real time. CloudSense significantly improves capacity trending, forecasting, reporting, and planning of virtual and cloud infrastructures.

You can generate the following reports for Hyper-V accounts with CloudSense:

- Hyper-V cloud utilization summary report
- VM activity report by group
- VM performance summary
- Virtual infrastructure and assets report

### **Generating a Report**

#### **Before You Begin**

You must be signed into the appliance before completing this task.

- **Step 1** On the menu bar, choose **CloudSense** > **Reports**.
- **Step 2** From the left panel, choose the report.
- **Step 3** Click **Generate Report**.
- **Step 4** In the **Generate Report** dialog box, complete the following fields:

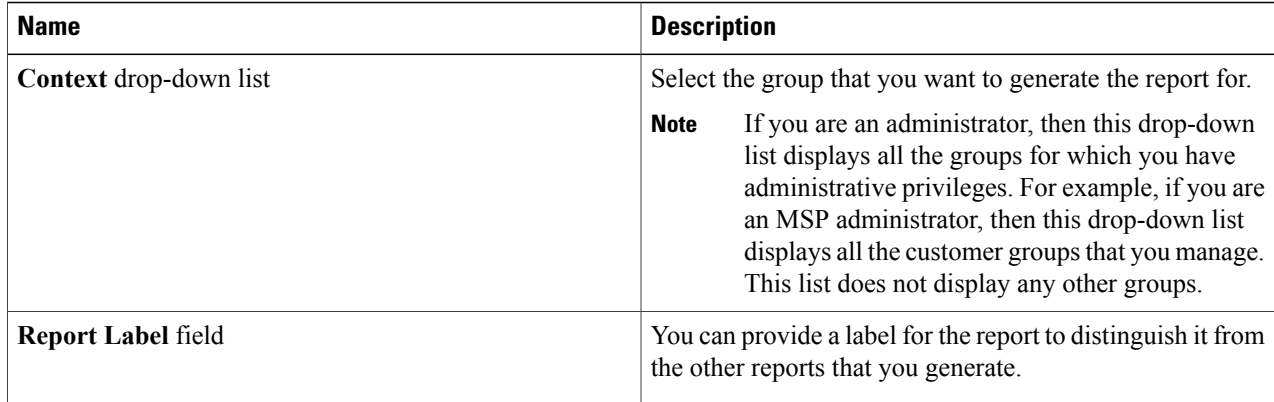

#### **Step 5** Click **Submit**.

The report is generated in the system. This generated report is accessible only to you and to users in the groups that you manage. For example, if you are an MSP administrator, then this generated report is not visible to other MSP administrators or groups.

### **Generating an Assessment**

### **Before You Begin**

You must be signed into the appliance before completing this task.

- **Step 1** On the menu bar, choose **CloudSense** > **Assessments**.
- **Step 2** Click **Virtual Infrastructure Assessment Report**.

#### **Step 3** Click **Generate Report**.

This step generates a new instant report in either HTML or PDF format.